### **LESSON PLAN**

#### **Subject:** ICT

**Topic:** Digital Folder

**Age of students:** 12-18

**Language level:** A2-B1

**Time:** 60'

#### **Content aims:**

## **After completing the lesson, the student will be able to:** Describe the webspace organization. Create different folders and links. Design a personal blog and different superior folders. Create the digital folder with the different parts. Develop a glossary. Recognize the importance of collaboration in order to achieve a commune project.

**Language aims: After completing the lesson, the student will be able to:** Use new informatics terms. Follow English commandments or instructions in creating folders.

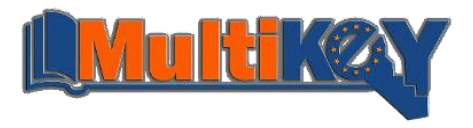

#### **Pre-requisites:**

Students must have created a Gmail (or a corporative) account and have put it in the English interface.

### **Materials:**

Computer, network and the lists of units from different subjects.

## **Procedure steps:**

1.The teacher explain how to create a new blog and afterwards how different superior folders are created.

2.The teacher ask if students know what's a link and how they can create it.

Students have to create

- 1. A new blog including different superior folders including the name of different subjects and a picture.
- 2. Different folders in Google drive in order to put into new material that they will create.
- 3. Different files in these folders including:
	- a. Notes
	- b. Homework

4. A glossary including different top menu terms that they find during this process, including the grammatical category in English and the translation to their language.

**Attachment \*:** scheme proposed for working time in class

1.Teachers explanation (10') 2.Students work (50')

materials that could be used as homework assignments or test Computer and

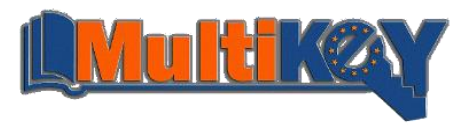

#### **Assessment grid**

1.Comprehension of different English commandments.

- 2.Knowledge of new vocabulary.
- 3.Creation of the digital folder with the different parts.

4.Creation of the glossary.

### **Digital Folder**

Students have to:

1.Decide a format and a background about their site (go to....), and the format of this page. At left, the student have to include a row where hi will put different links (high-school site, dictionaries, calculator, other resources...)

2.Create a principal page with their description (name, surname, age, classroom, high-school)

3.Creating many pages (they have to active it in order to be view) with the name of each subject.

4.In each subject page, students have to include a picture related with this subject and also the number of the course and an index with different unites of this subject.

5.In Google Drive, students have to create many folders as subjects and they have to put into all kind of information (notes, exercices, works), that they have to link to their Digital Folder site.

Finally, students have to send the name of their site to their teachers in order to create a base list that will be updated during the year.

#### **Annexed**

1. Go to blogger.com and submit and click on create a limited profile

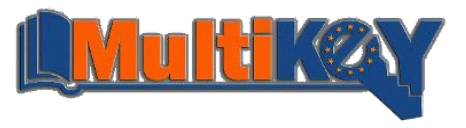

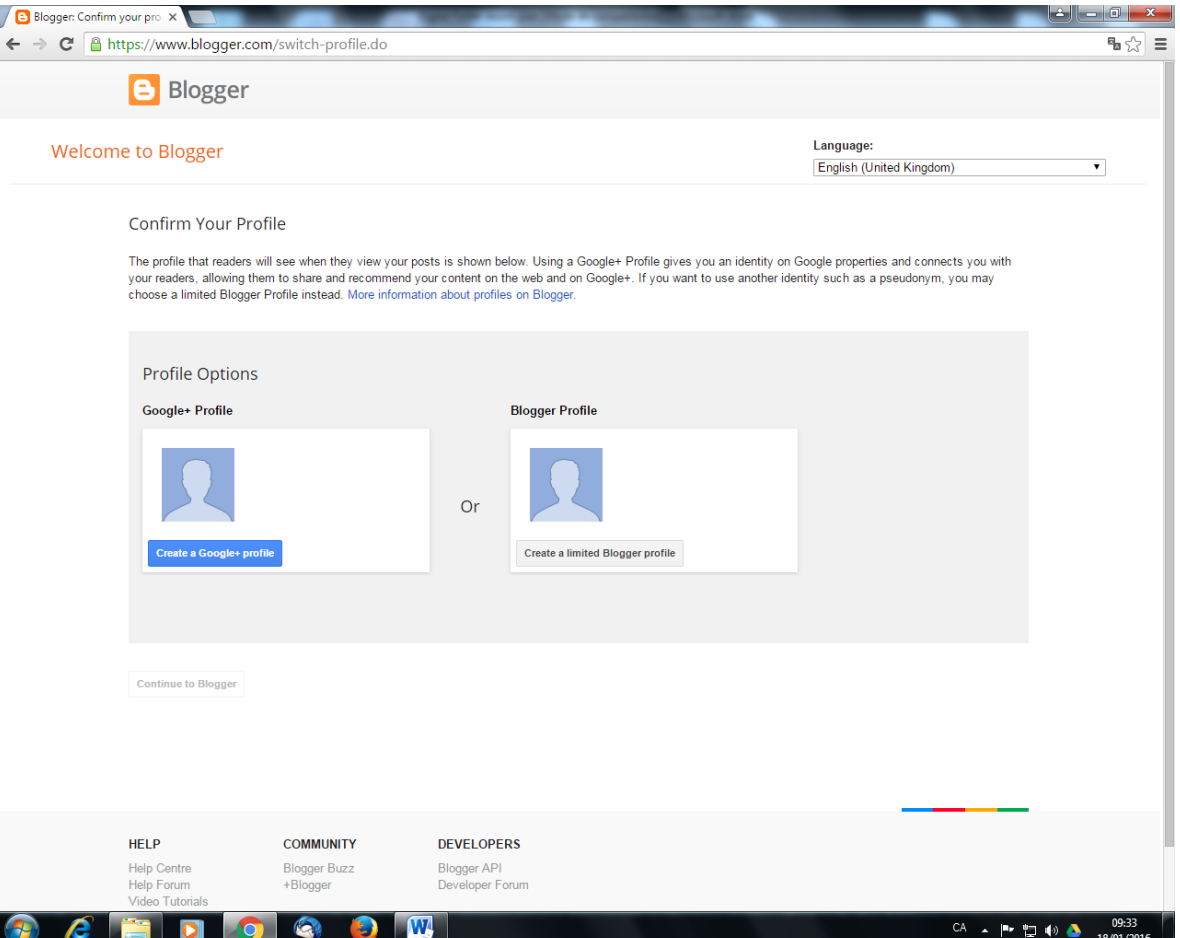

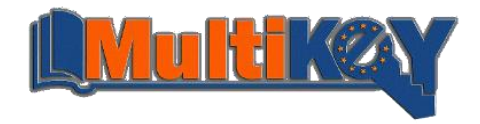

2.Include the "Display name" and click on "continue to blogger".

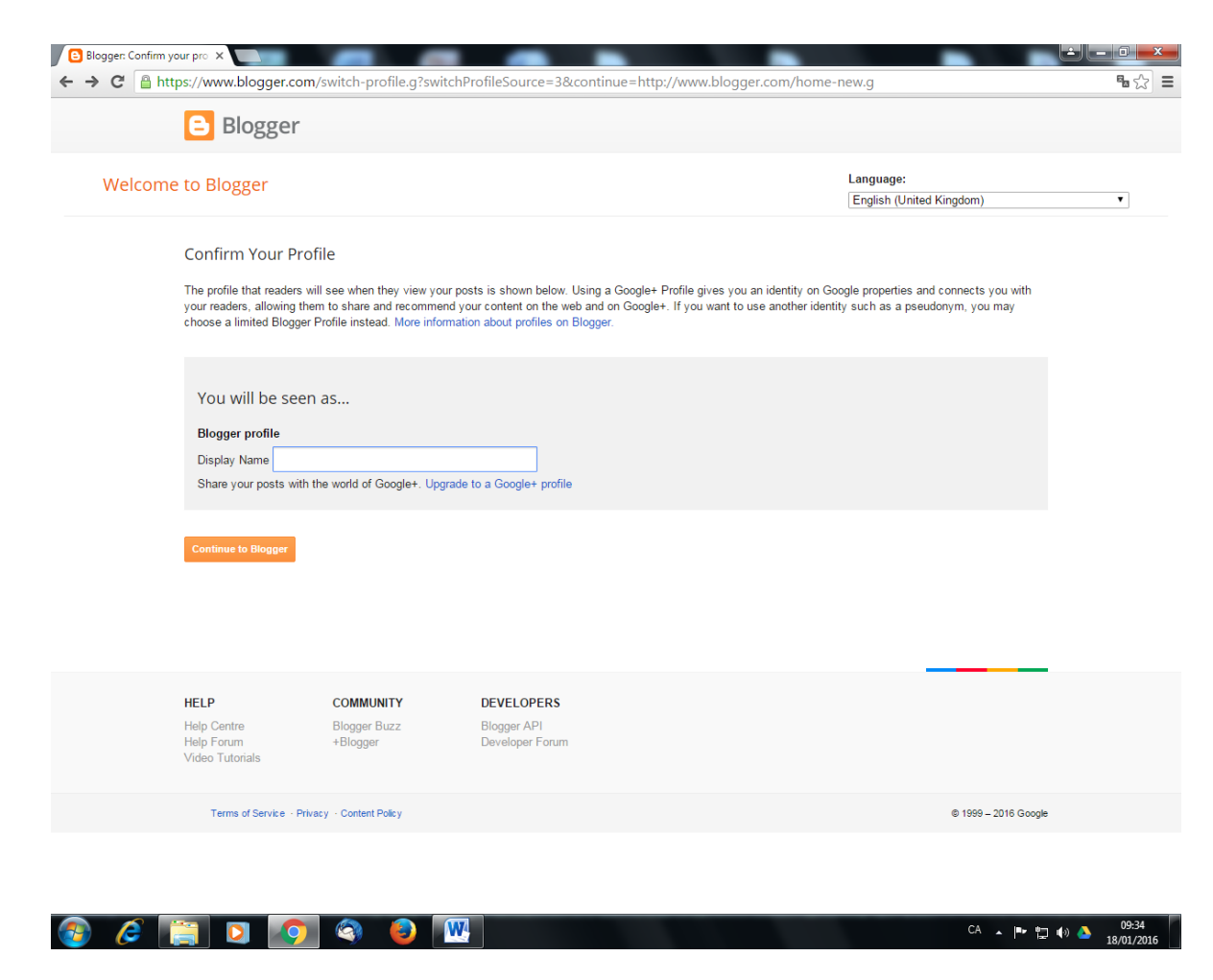

3.Click on "New blog", include a Title, the adresse\* of your blog and chose your ideal background and click on Create a blog.

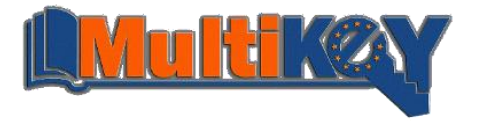

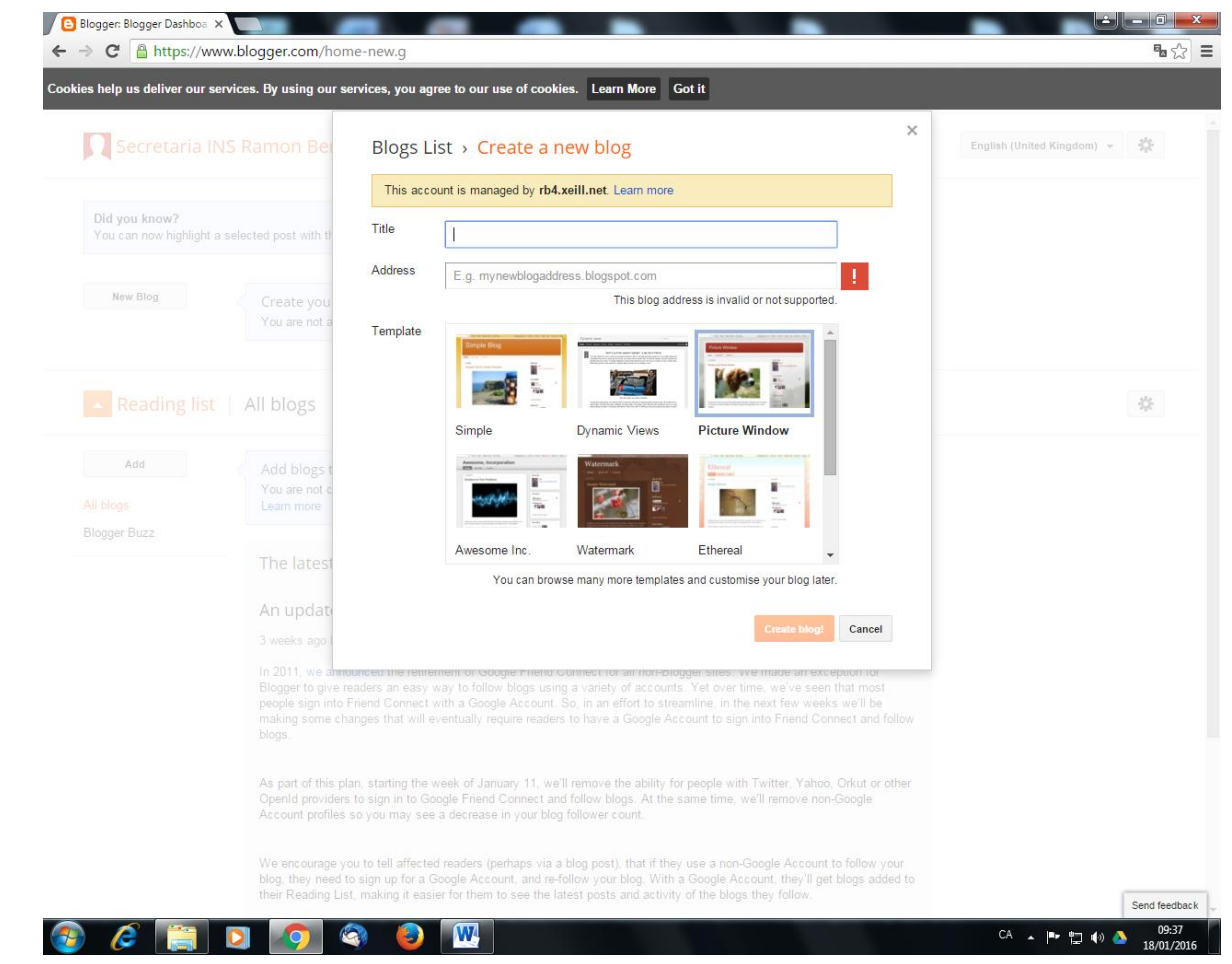

\*You should put your the abreviation of your school and afterwards your name.

4.Click on "New Post". Here, you have to insert your name, a picture of you and your description.

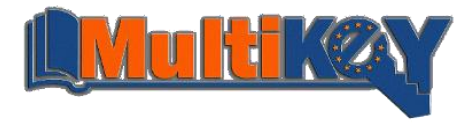

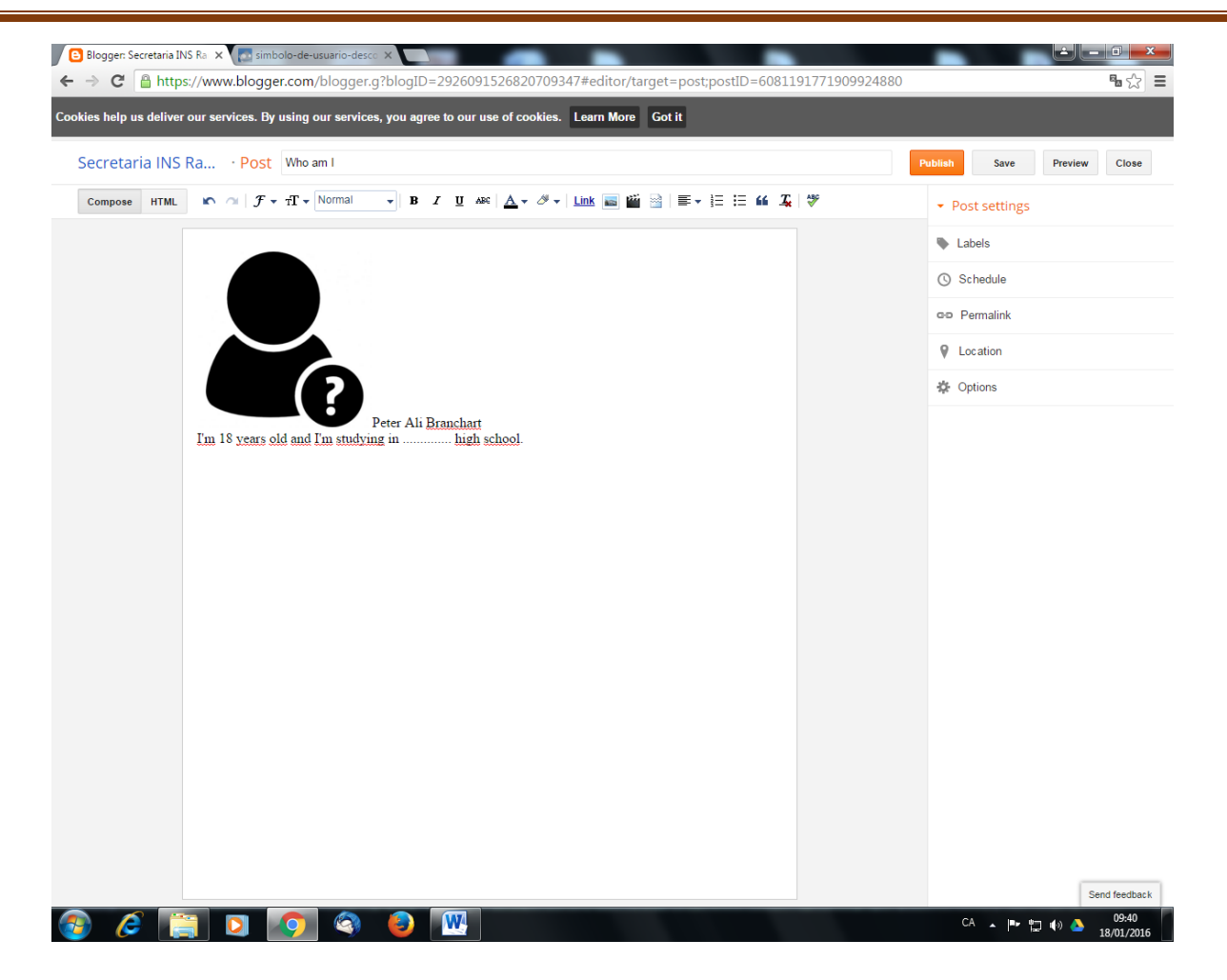

You can insert the image from your computer or from Internet thanks to a link. This image can be resized. When you finish, press "Publish". You can change the type of letters and their size.

5.You will be in the main page. Click on "Template" / "Customize"

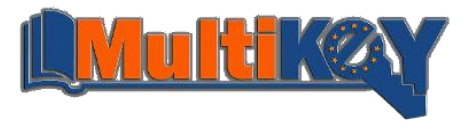

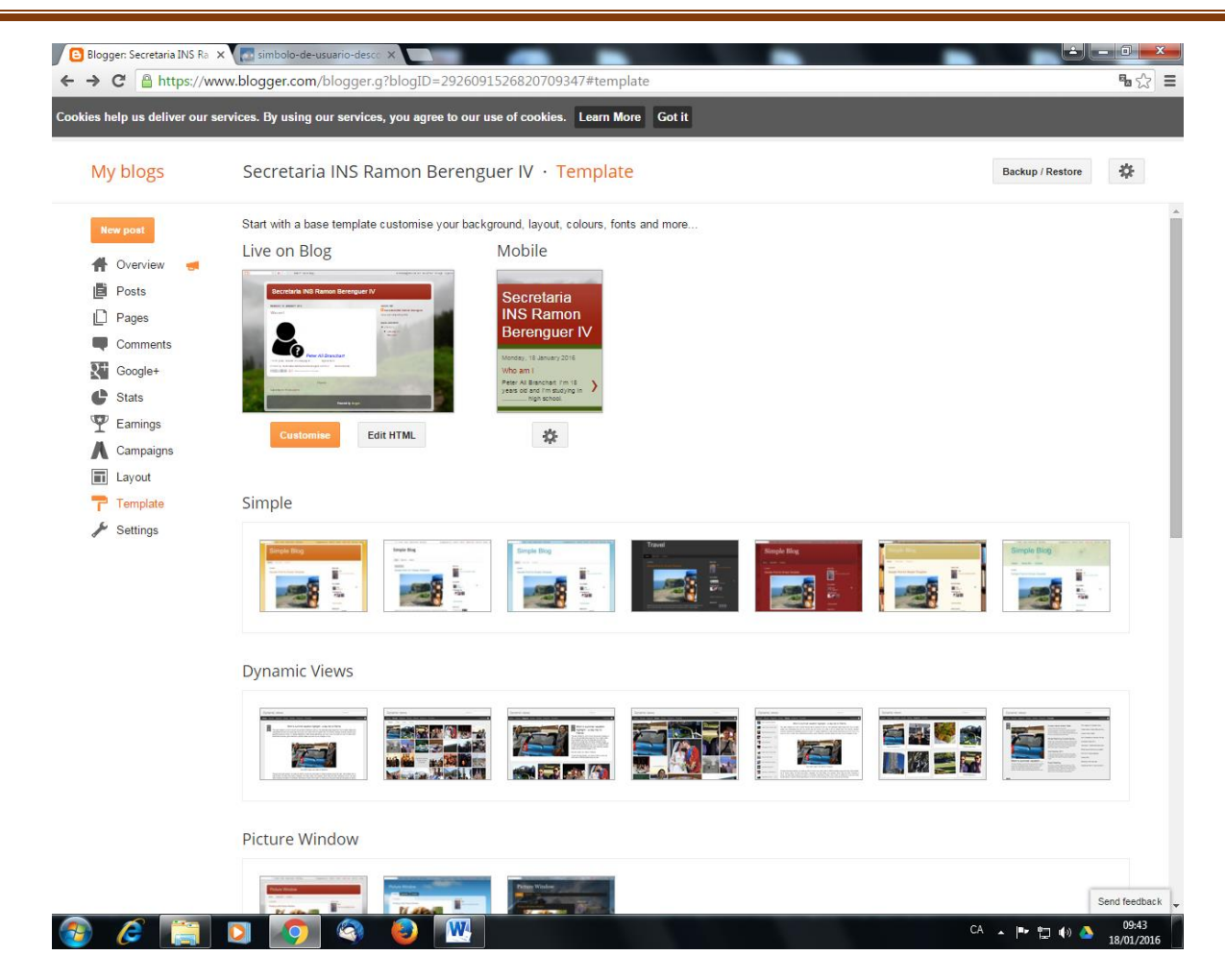

6.Here, you willl find many options "Templates", "Background", "Adjunt wildhs", "Layout" and "Advanced".

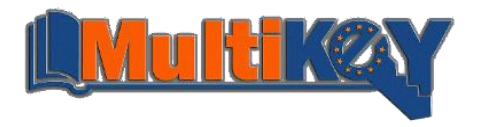

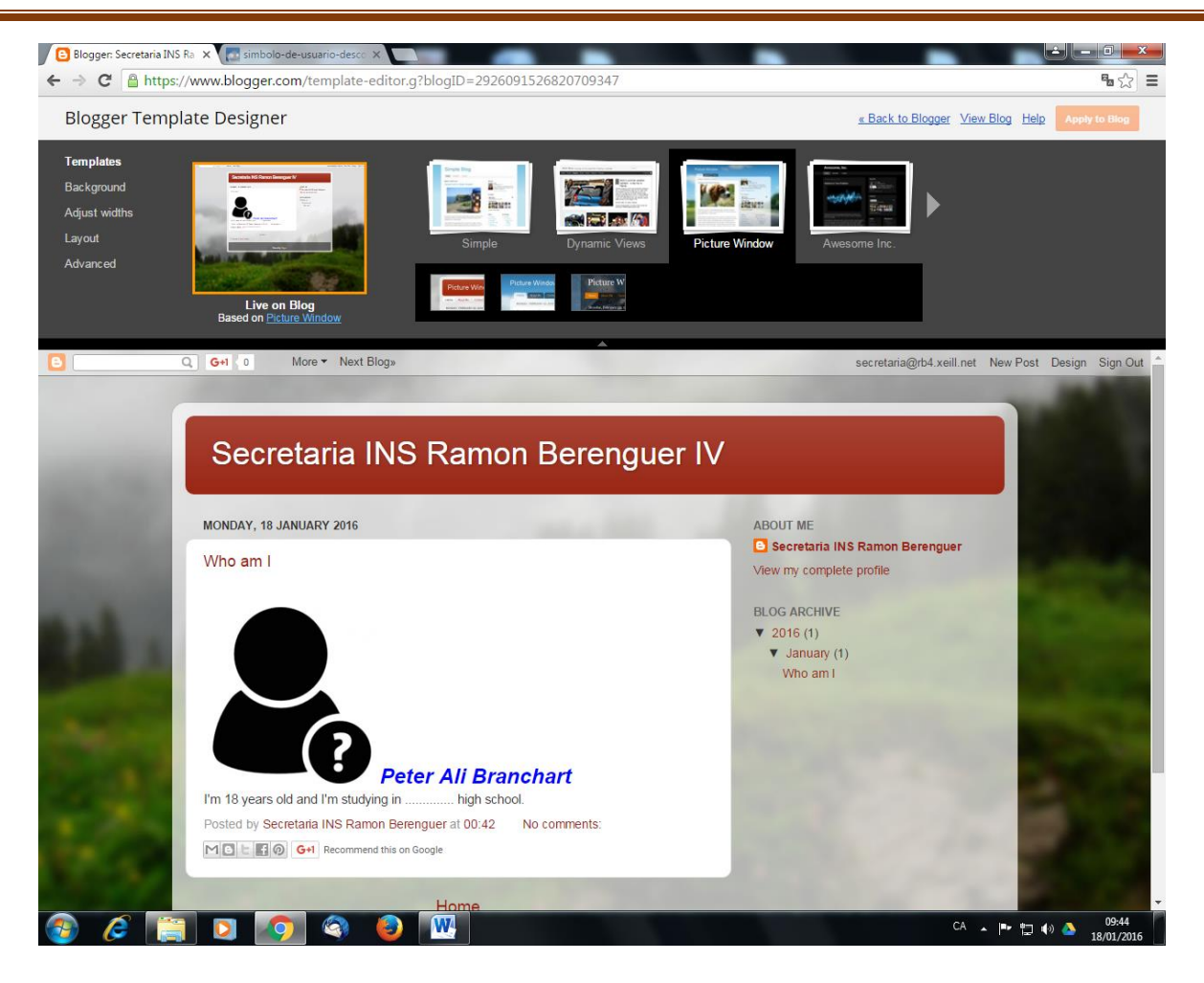

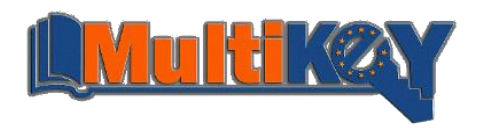

7.You will have to customize your blog, but first, go to "Layout" and create a new structure with a part on left in order to include links and gadgets.

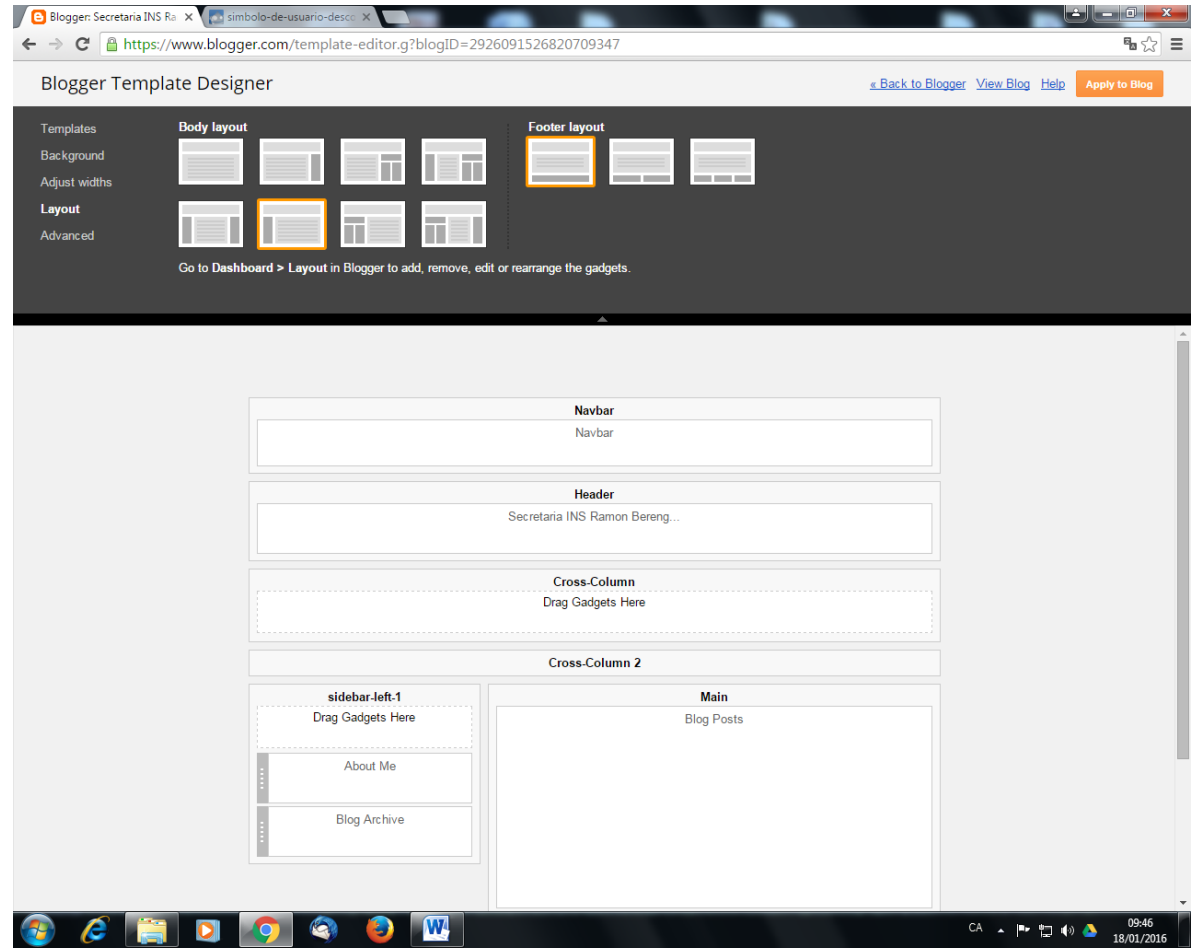

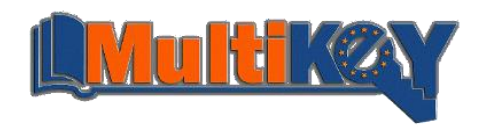

8.Change all that you want from other parts of your blog "tippologie and size of letters, coulours…" and Apply to Blog and back to blogger.

Go to "Layout", and ckick on Edit in the part of "Main".

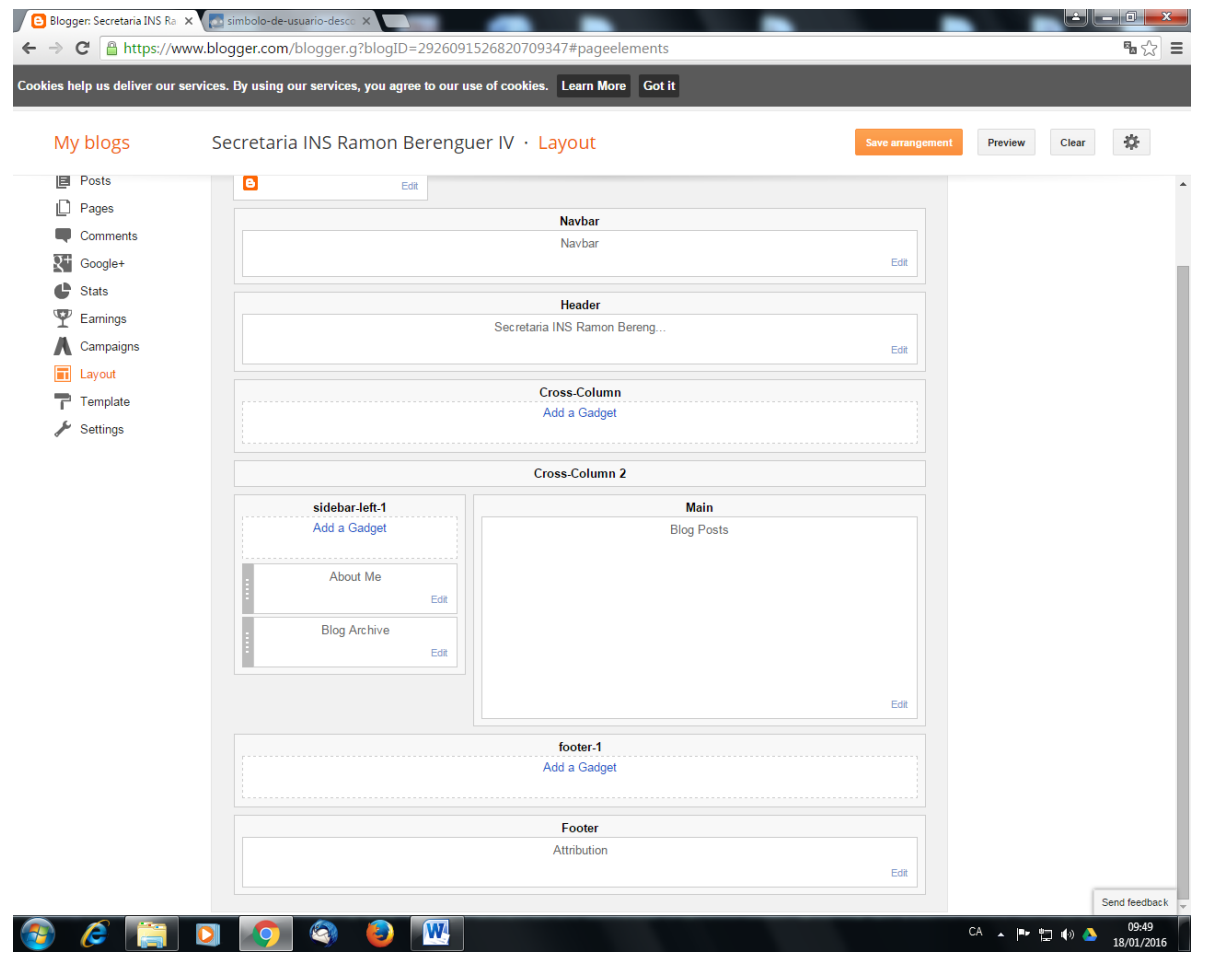

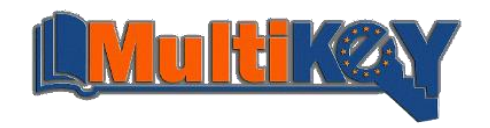

9.Unselect all ticks and save it.

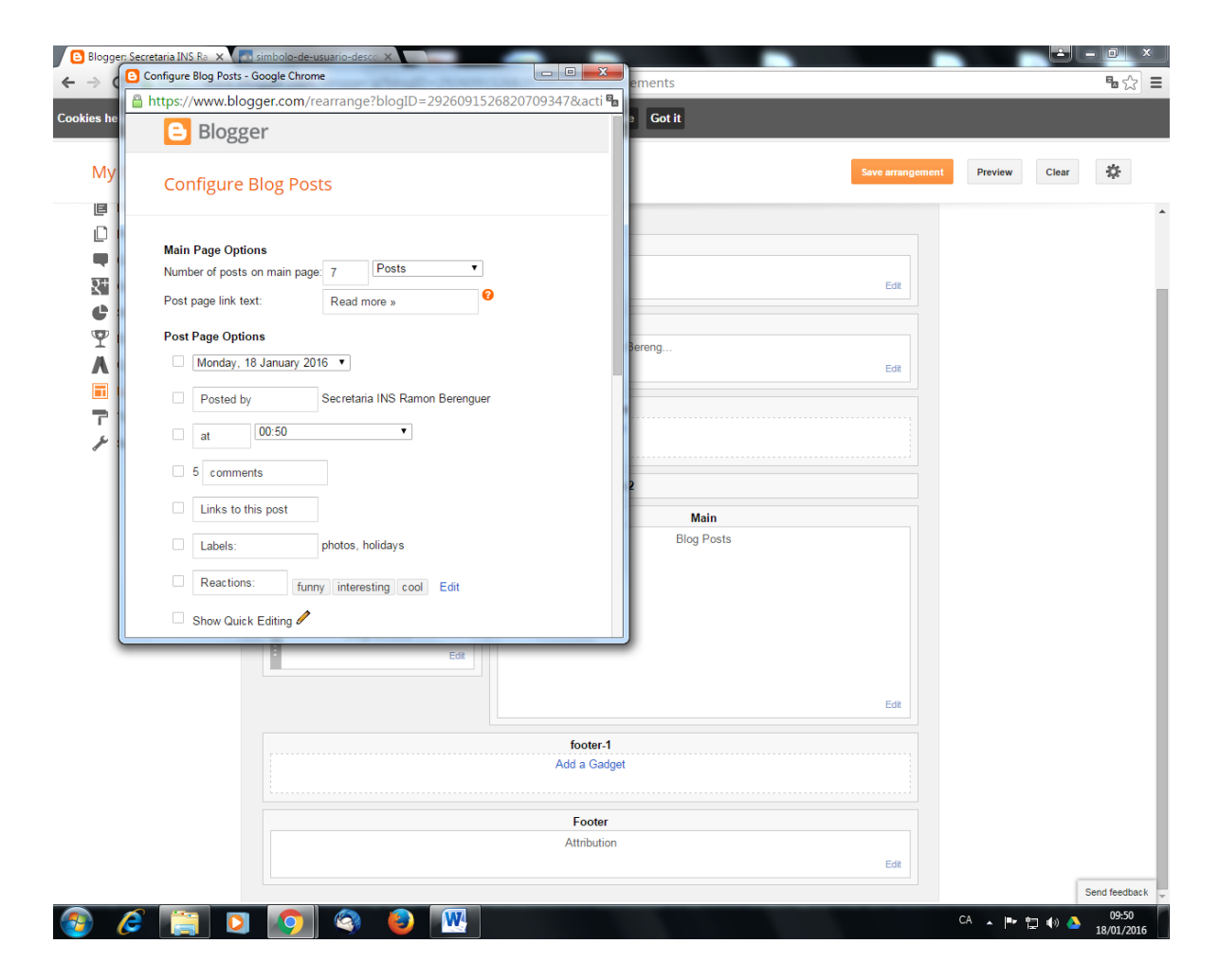

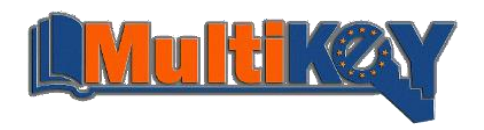

10.In the "sidebar-left-1", Remove the parts of "About me" and "Blog archive" and add a new text gadget.

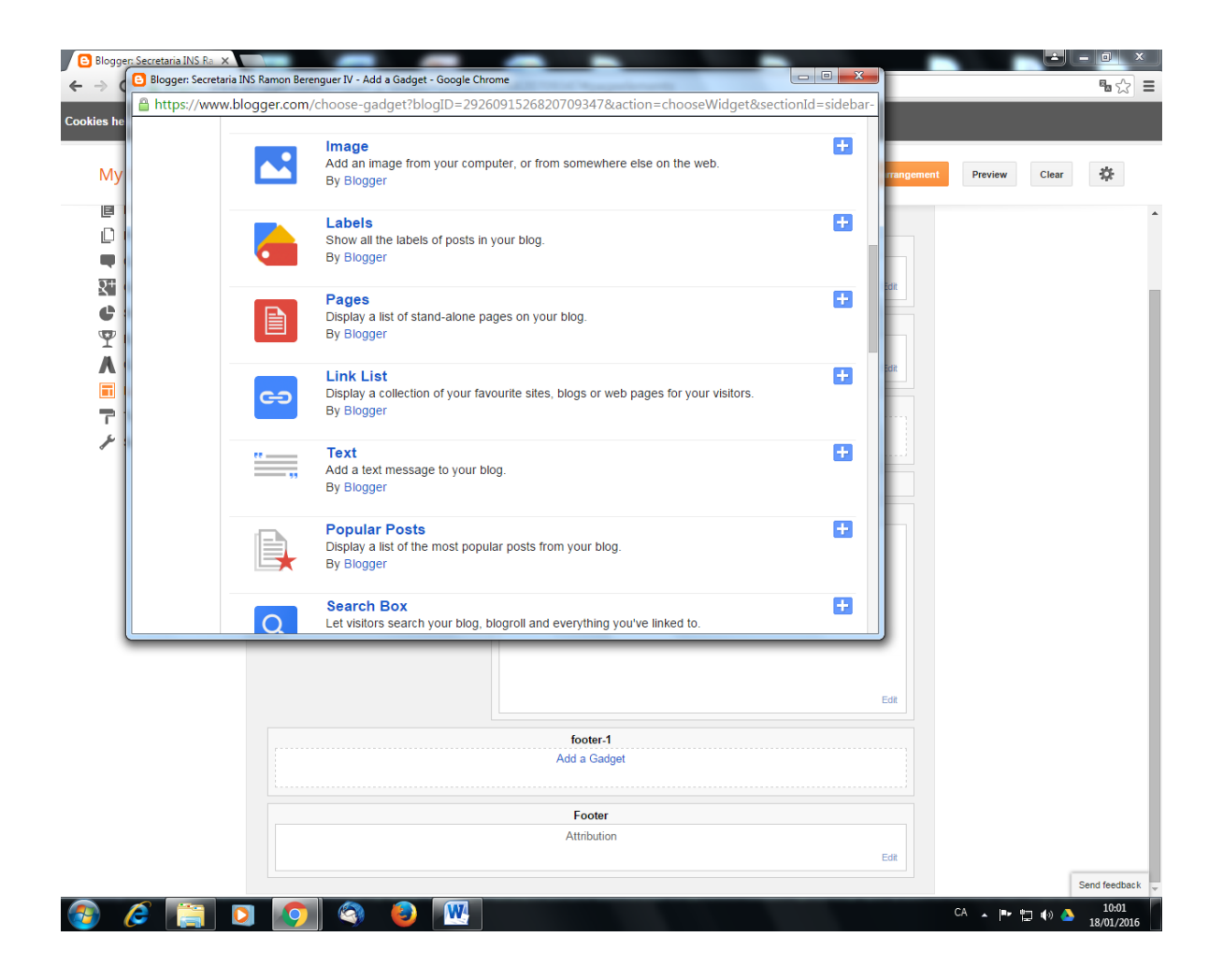

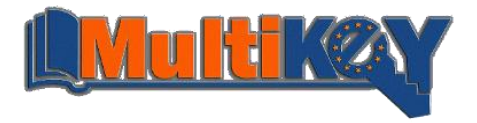

11.Include different interesting pages and put different links.

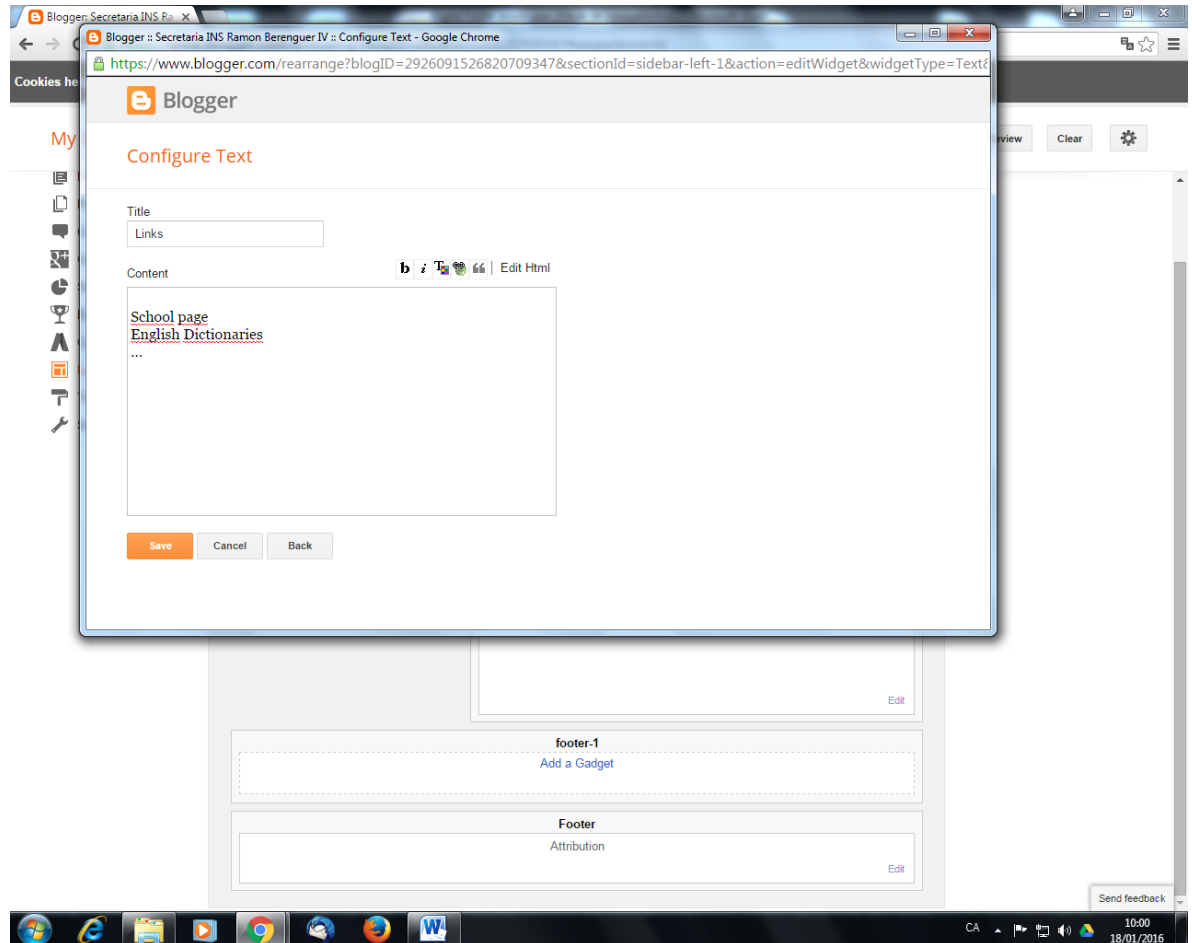

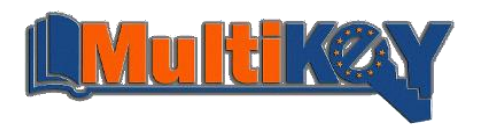

12.Go to pages and create as pages as subjects you have. In each one you have to include

a)The name of the subject; b)A picture related with; c)The contends of this subject, and click on on publish.

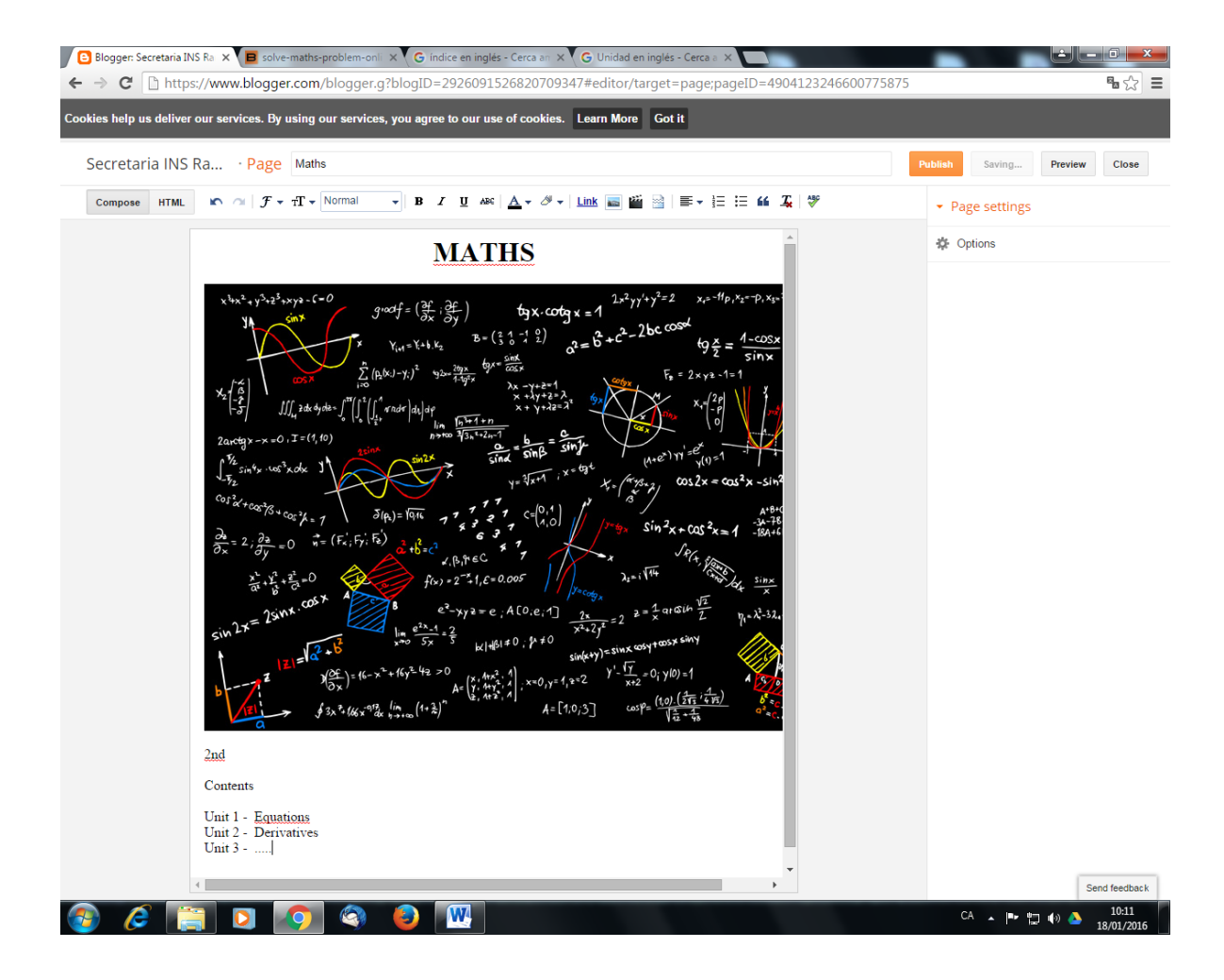

![](_page_14_Picture_4.jpeg)

# 13.Click on "Save the arrangement"

![](_page_15_Picture_14.jpeg)

![](_page_15_Picture_15.jpeg)

![](_page_15_Picture_4.jpeg)

14.Now, go to "layout" and "add a gadget" of pages in "Cross column"

![](_page_16_Picture_13.jpeg)

![](_page_16_Picture_3.jpeg)

![](_page_17_Figure_1.jpeg)

![](_page_17_Picture_3.jpeg)

![](_page_18_Picture_1.jpeg)

16.Now, create a new page including your timetable and afterwards, go to Google Drive, create as folders as subjects and link all contends to your blog. Remember, that you will have to share your folders if you want that teachers can see it.

![](_page_18_Picture_3.jpeg)